# 2-2.快速创建透视分析

# 说明

透视分析是使用业务主题/已有的数据集创建交叉报表进行业务分析的一类报表。透视分析功能是基于关系数据源在Web上实现类似Excel数据透视表, 无需建立OLAP立方体即可对数据进行上钻、下钻、切片等多维分析操作。

特点说明: 交叉报表, 钻取切片分析, 拖拽操作, 可以进行时间计算。

#### 功能入口

- 单击 定制管理, 可以选择界面的快捷方式 分析展现 >透视分析,或者在右侧资源定制资源树目录右键菜单中选择 新建分析 > 透视分析。如 下图: > 6 资源定制 新建分析 最 › ■ 数据管理 新建查询 透视分析 资源授权(I) > 最 公共设置 组合分析 排序(T) 多维分析 > 圆 计划任务 复制(C) 多维探索 ෑගු **图 用户管理** 粘贴(S) **TIO** Web 链接 à 刷新(R) 本地文<br> > 長 我的空间 影响性分析 自助仪表盘 数据集 分析展现 管理 运维管理 血统分析(L) Excel导入模板 属性(P) 数据源连接 可视化查询 透视分析 用户管理 数据权限 原生SQL查询 计划任务 组合分析 业务主题 Java查询 多维分析 资源迁移 数据采集 存储过程查询 Web链接 地图编辑器 多维查询 管理员工具集 系统选项 清空缓存 移动设备管理 操作日志  $\Box$ 系统检查 重建索引 调试工具集 <br>系统日志 管理知识库 会话管理
- 或者打开组合分析,点击其工具栏上最后一个按钮。 ▽ | 1 订单主题1 ▔▔▔▔▔▔<br>▔▔▔ 好扭进行透视

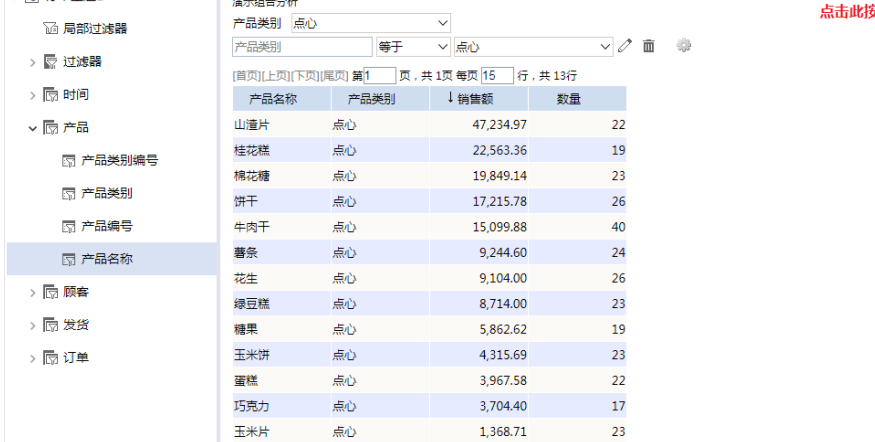

## 创建透视分析

接下来我们以下面的透视分析为例,演示如何创建透视分析以及在透视分析上做分析操作。

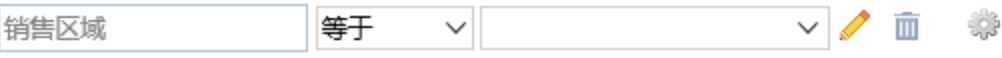

[上页] [下页] 第 1 页, 每页 1000 行

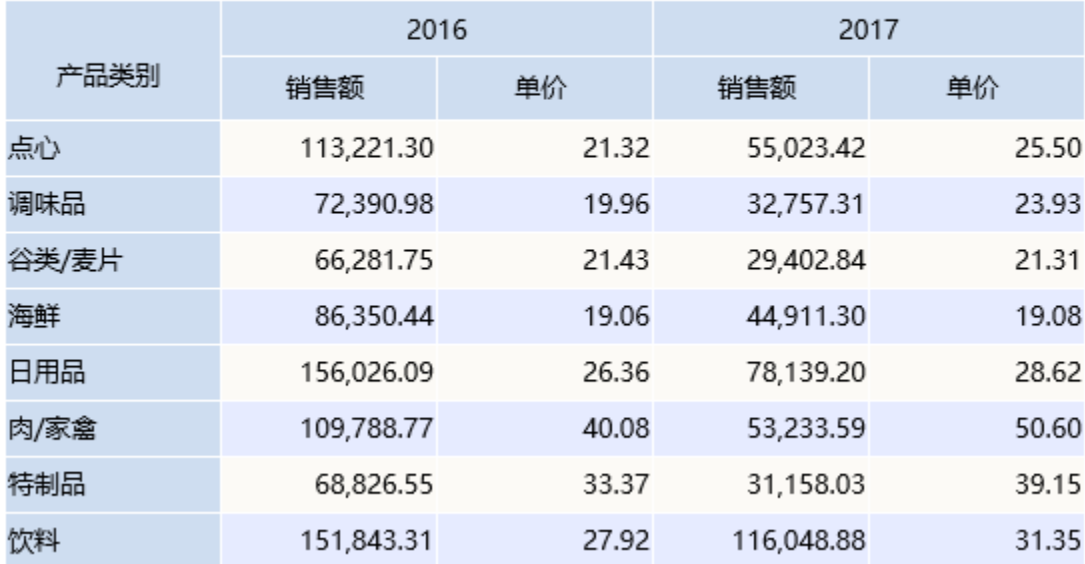

## 流程介绍

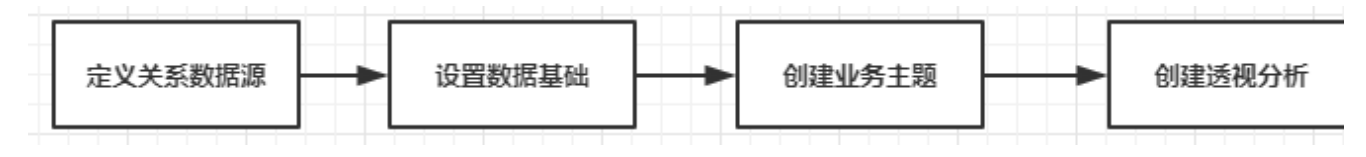

其中,定义关系数据源和设置数据基础请参[考数据源基础设置](https://history.wiki.smartbi.com.cn/pages/viewpage.action?pageId=35750075);创建业务主题请参考[创建业务主题](https://history.wiki.smartbi.com.cn/pages/viewpage.action?pageId=35750077)。

透视分析既可以基于业务查询、数据源和业务主题来创建,也可以通过做好的组合分析进行转换。此次我们通过基于业务主题来建立透视分析报表。

## 创建步骤

实现以上透视分析效果,请按以下步骤进行操作:

#### 1.新建透视分析

在资源定制目录或子目录上右键-》新建分析-》透视分析

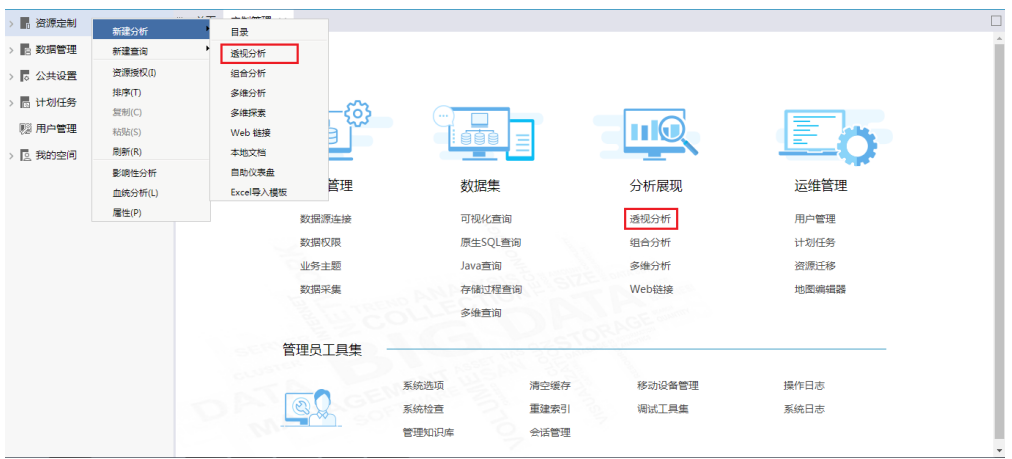

#### 2.选择业务主题

在弹出的"选择业务查询"窗口中,找到[创建业务主题](https://history.wiki.smartbi.com.cn/pages/viewpage.action?pageId=35750077)中创建的"订单主题",如下:

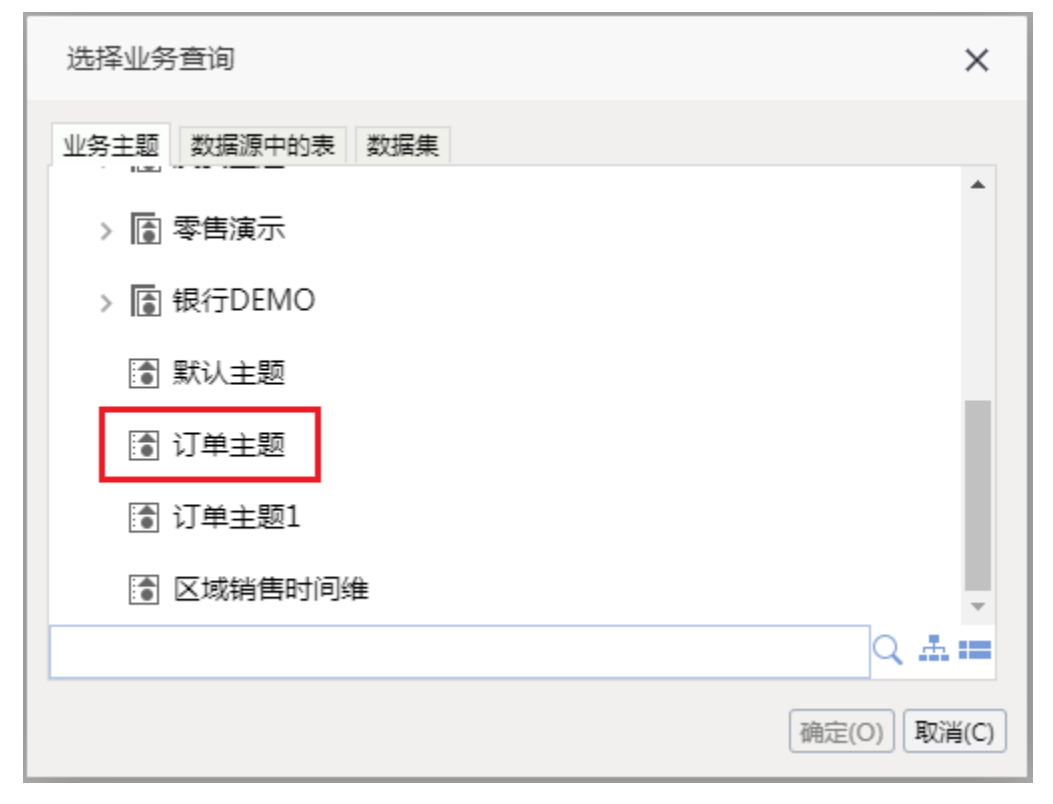

透视分析也可基于数据集、数据源中的表、组合分析等创建,具体请参见 透视分析数据来源 章节。

#### 3.进入透视分析编辑界面,如下:

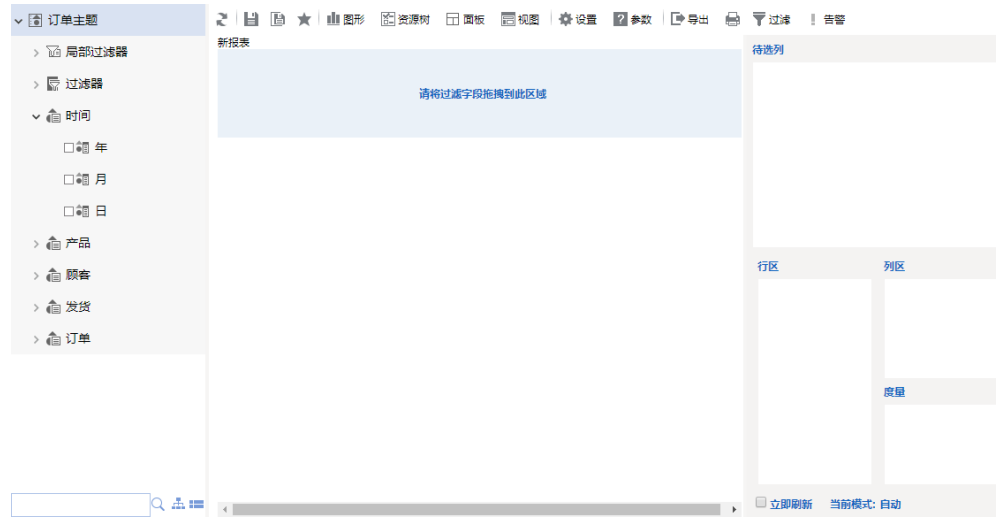

### 4.勾选字段到待选列区

我们从左侧业务主题区域中,勾选此透视分析需要进行分析的字段到右侧面板的待选列区中。

(1)首先鼠标选中右侧面板"待选列区"

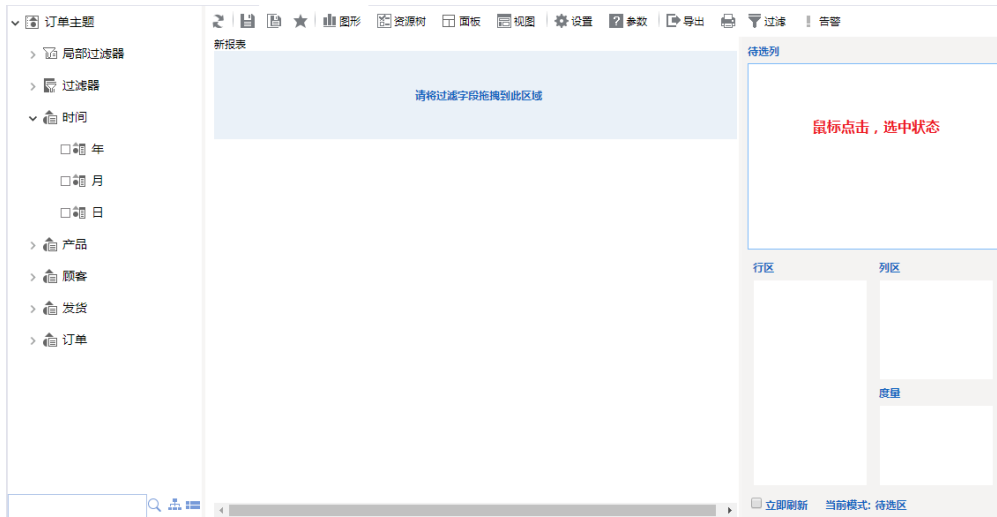

(2)从"订单主题"中勾选"产品"对象的"产品类别"、"产品名称";"订单"对象的"销售额"、"单价";"时间"对象的"年";"顾 客"对象的"区域"到待选列区中。如下:

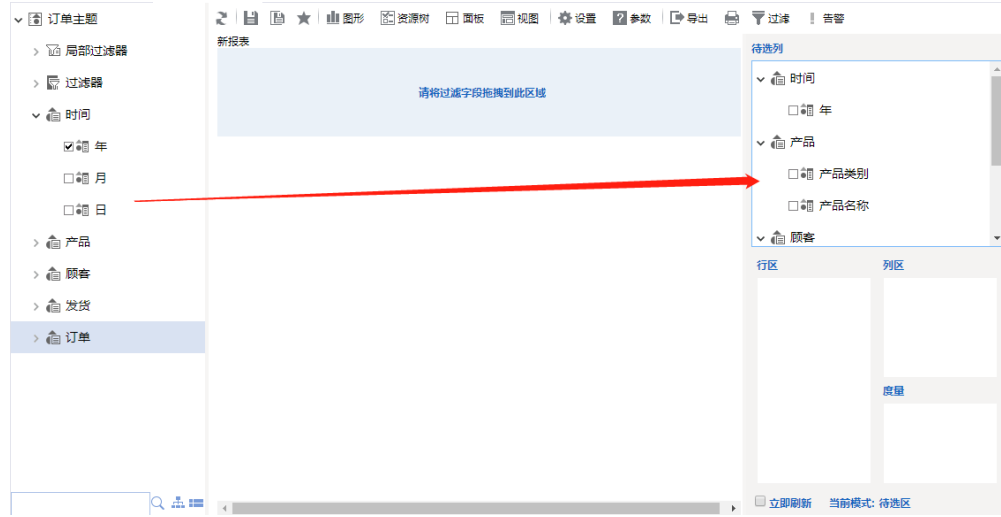

从业务主题字段选择区中勾选的字段,可作为透视分析字段选择区中的字段进行设置分析。详细信息请参见:选择待分析字段 章节。

#### 5.勾选字段进行分析

在透视分析右侧面板中,选中【行区】,将"产品类别"勾选到行区中;选中【度量区】,将"销售额"和"单价"勾选到度量区中,如下:

#### 说明:

- 可以通过拖拽达到选择字段的目的,在【待选列】区选中对应字段,拖拽到对应区域即可。
- 各个区域之间的字段也可以互相拖拽。
- 如果想删除某个区域的字段则把字段拖拽回【待选列】即可。

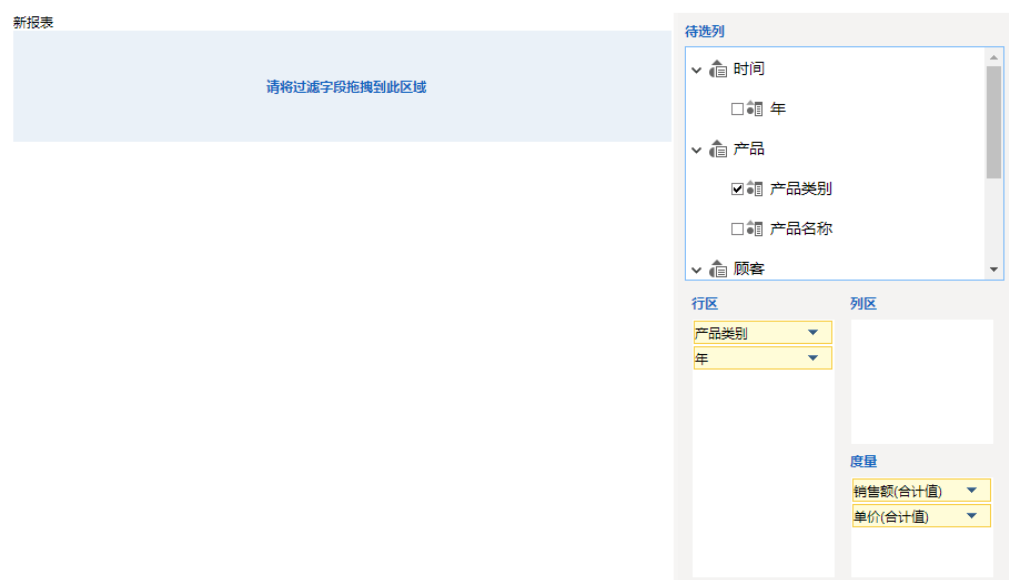

点击工具栏上的 刷新 按钮, 数据显示如下:

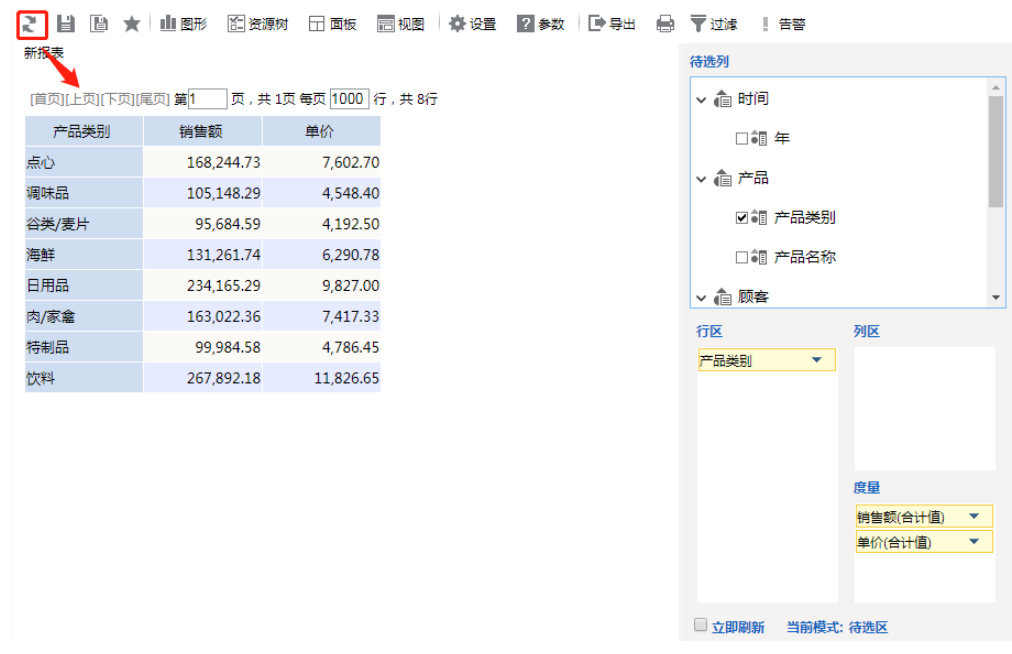

字段设置详细信息请参见: 行列度量区选择字段 章节。

### 6.设置度量区字段聚合方式

选中到【度量区】内的字段,会自动进行汇总。我们可以对聚合方式进行选择。如下图,把点击"单价"后的三角形按钮,修改"单价"的聚合方式 为"平均值",则单价字段展示的是平均单价

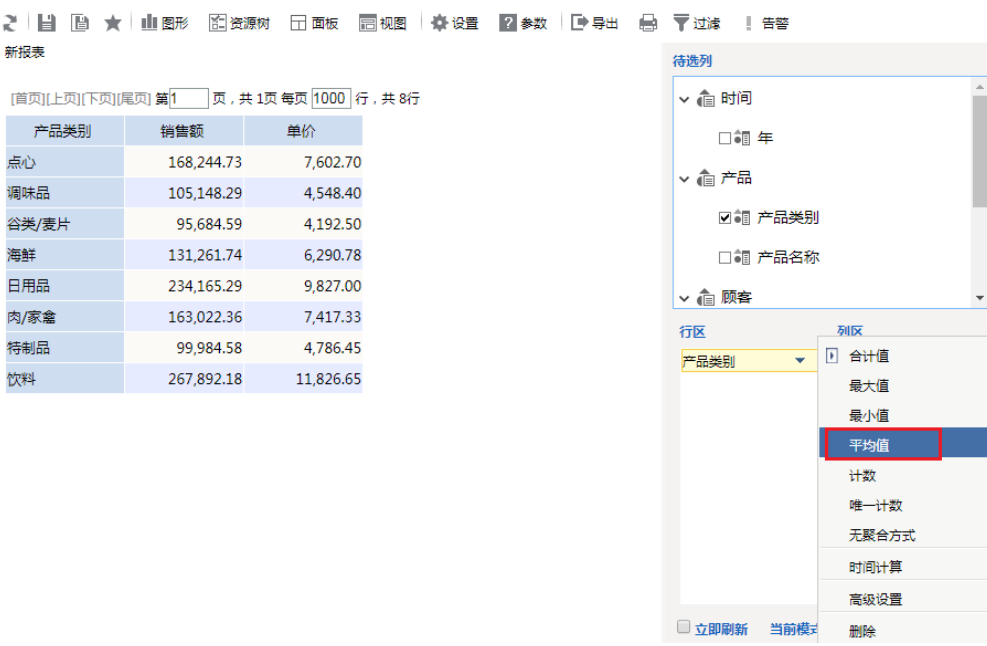

效果及数据显示如下:

2 日 画 ★ 山野 图资源树 田面板 园视图 泰设置 図参数 | 画导出 画 〒过渡 | 告答 新报表

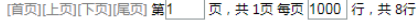

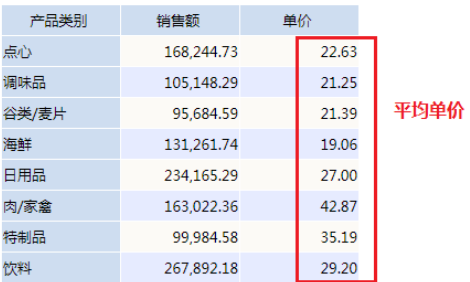

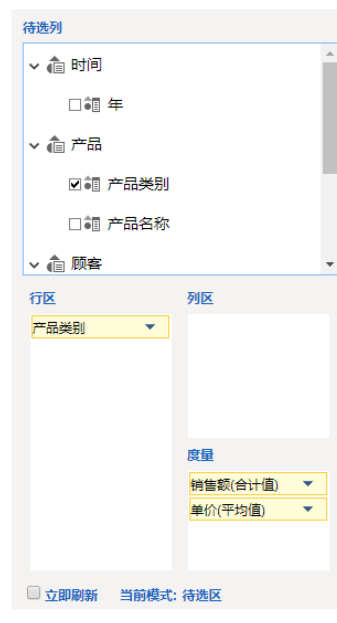

### 7.分类汇总

在【行区】或【列区】的字段,可以在自动上设置分类汇总。当有多个字段时,可实现多层小计合计的效果。 如下图, 在【行区】的"产品类别"字段上, 点击三角形按钮-》显示分类汇总

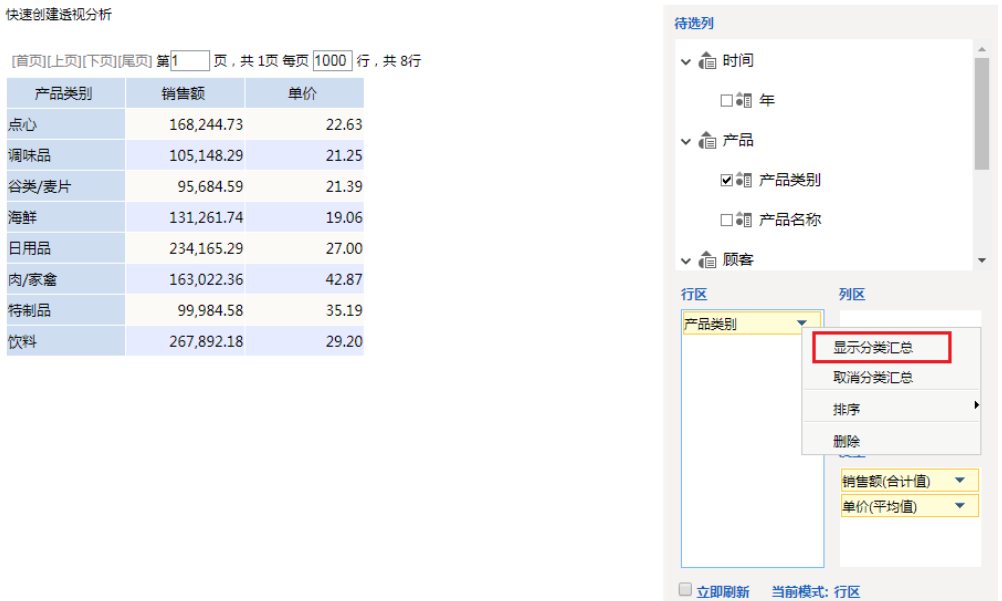

则表格数据会自动对"产品类别"字段上增加"合计"数据,如下:

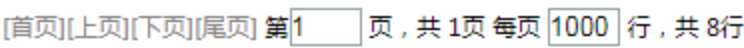

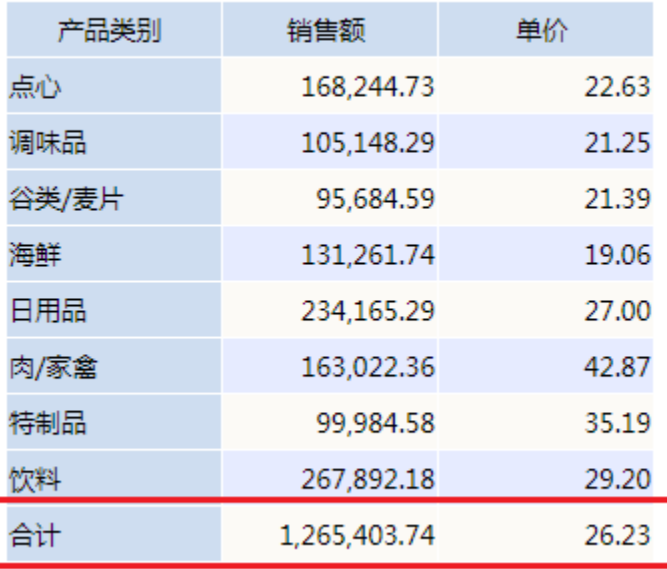

8. 焦点项设置。业务人员可以通过焦点项功能,只关注某些数据。

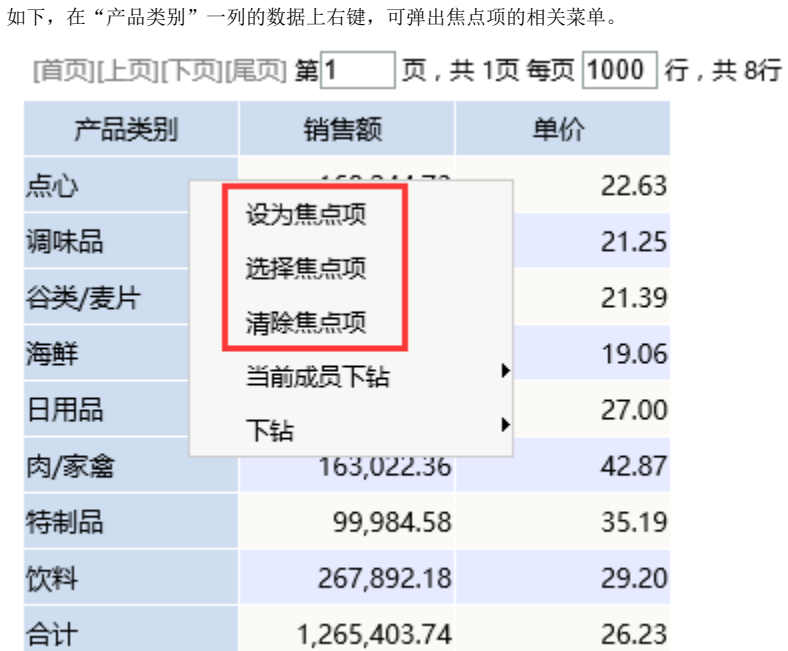

**设为焦点项:**把选中的成员作为焦点分析,因此表格只显示设置为焦点项的成员。 选中"点心,右键选择 焦点项,则"产品类别"列只有选中的"点心"这个值。如下图:

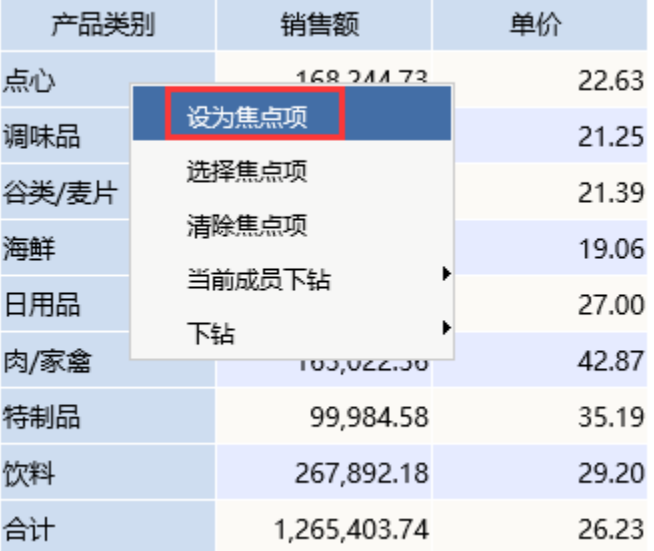

数据如下:

页,共1页每页 1000 行,共1行 [首页]上页[下页]尾页] 第1

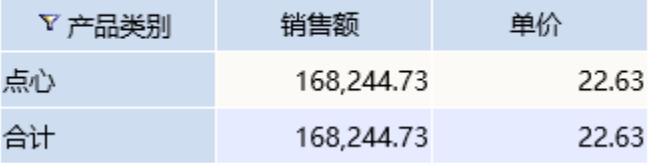

**选择焦点项:**在弹出的窗口中,选择列中的成员,把选中的成员作为焦点分析,因此表格只显示设置为焦点的成员。在产品类别上右键->选择焦点 项,在弹出的窗口中,选择"点心"和"调味品"。则"产品类别"列只有选中的"点心"和"调味品"两个值。

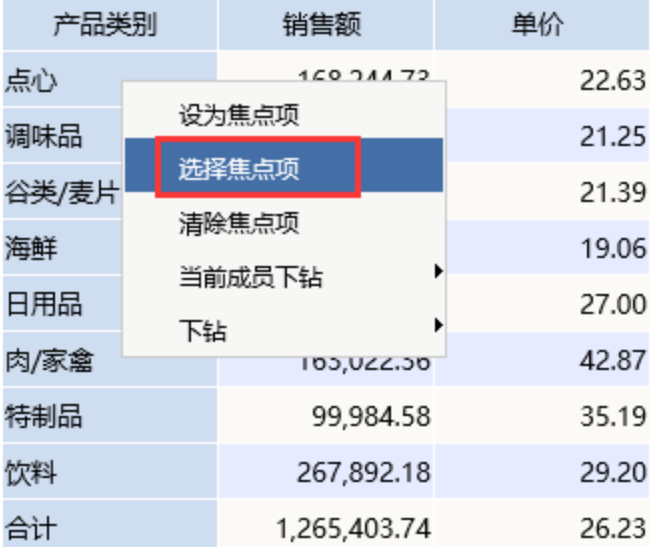

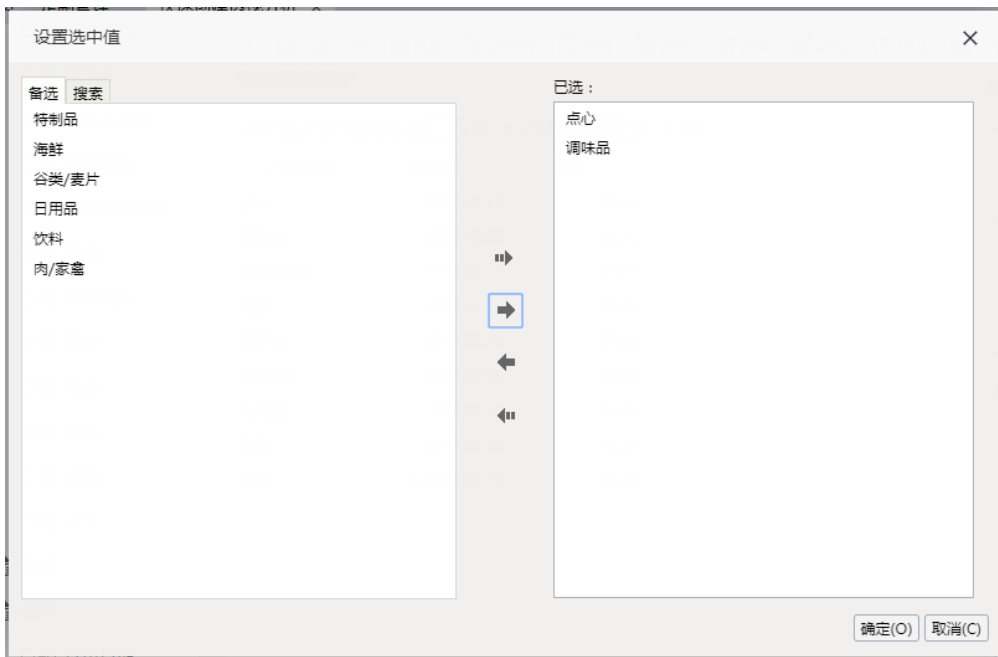

数据如下:

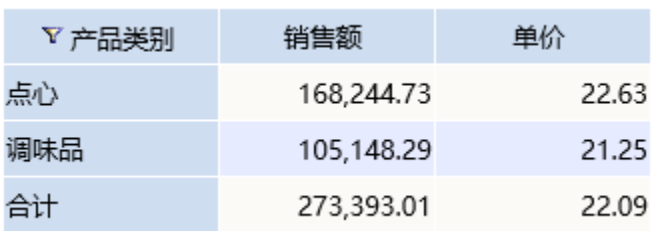

### **清除焦点项:点项的设置,**即显示选择列的所有成员。

选中"产品类别"列,右键选择 " 清除焦点项 "。则"产品类别"列所有值都会出来。如下图:

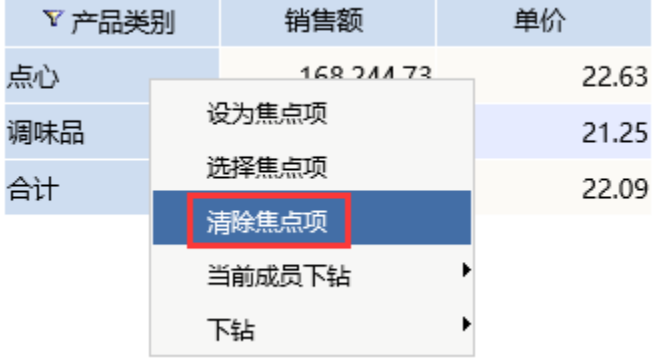

清除焦点项后如下:

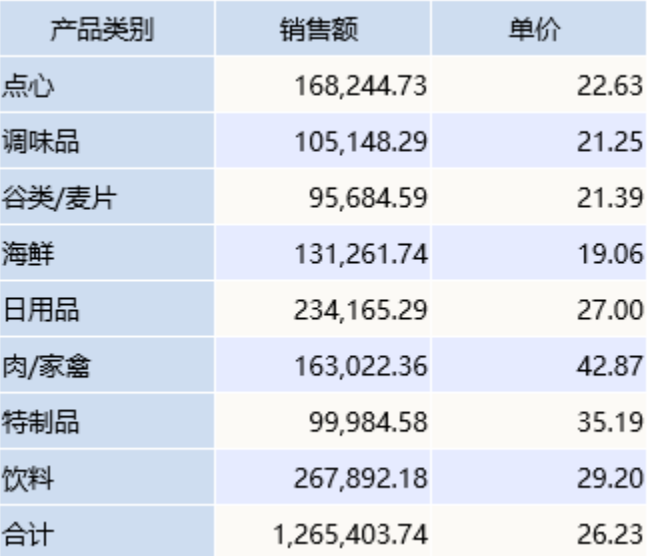

**9. 钻取。**业务人员在透视分析中可进行钻取操作。用于对其他维度的下钻上钻等。钻取菜单只出现在行区(列区)最内行(列)成员的右键上。可钻 取的维度是当前查询未使用的字段。

如下: 在表格行区的最后一个字段"产品类别"上, 右键, 会弹出右键菜单。

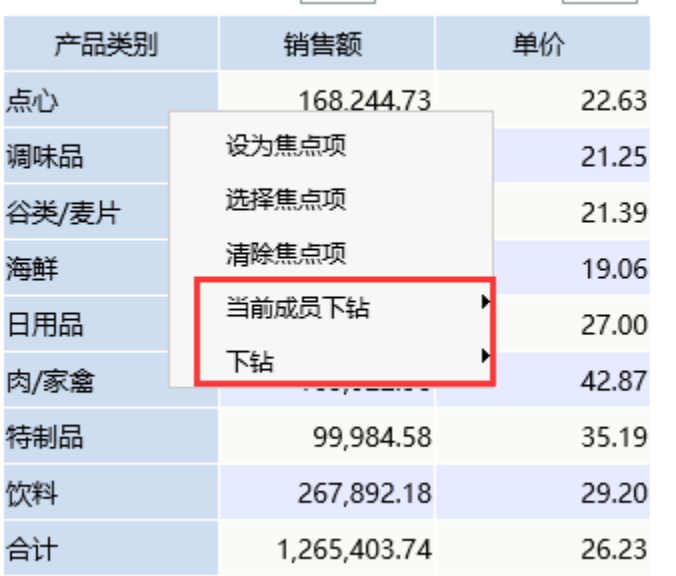

[首页][上页][下页][尾页] 第<br /> **[1000]** 行, 共84

当前成员下钻:只对当前选中的成员进行下钻到其他维度。此操作可以按Ctrl键多选。

选中"产品类别"列"点心"成员,右键选择 当前成员下钻,选择钻取到"产品名称"维度。则只有"点心"显示下钻到产品名称,如下图:

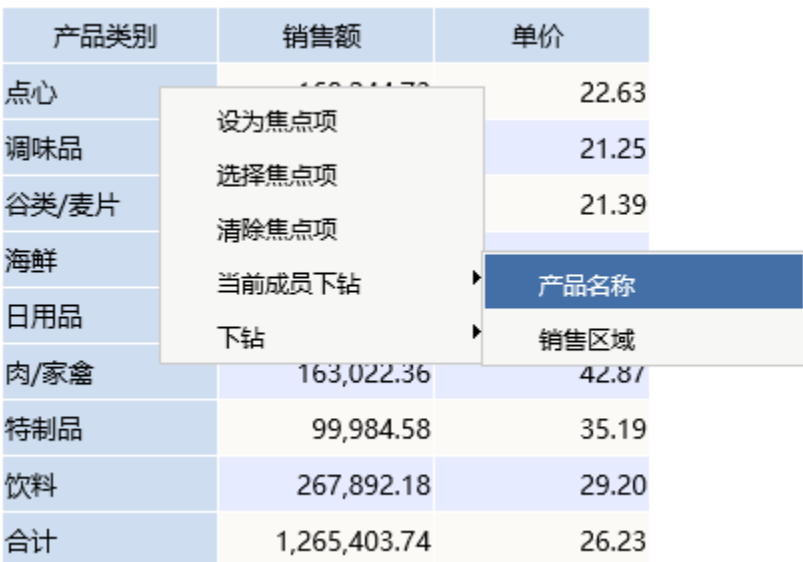

钻取后数据如下:

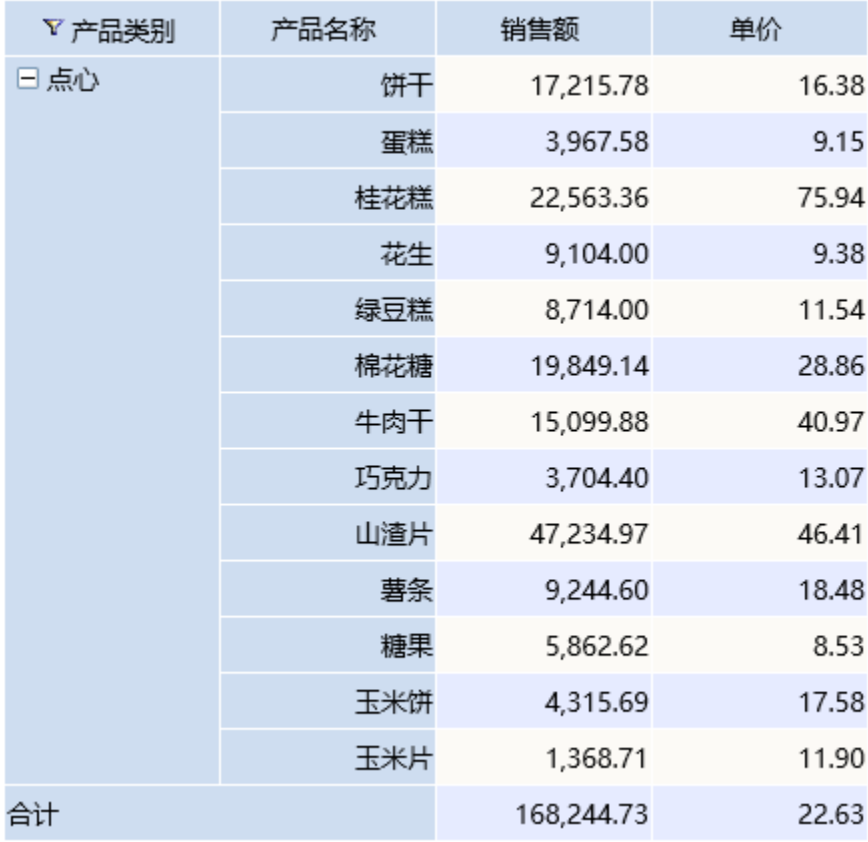

#### **下钻:** 对选择列成员进行下钻到其他列。

选中"产品类别"列任一数据,右键选择 **下钻**,选择钻取到"产品名称"。则"产品类别"列所有成员都会钻取到"产品名称"维度。

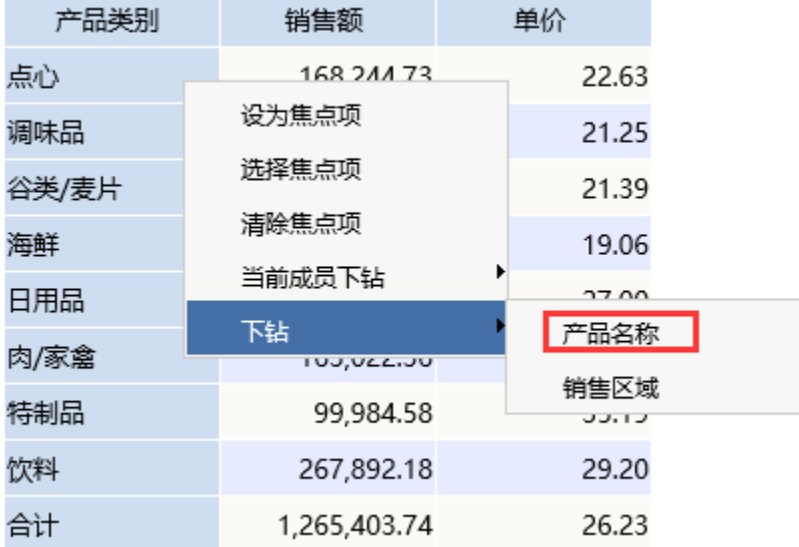

钻取后数据如下:

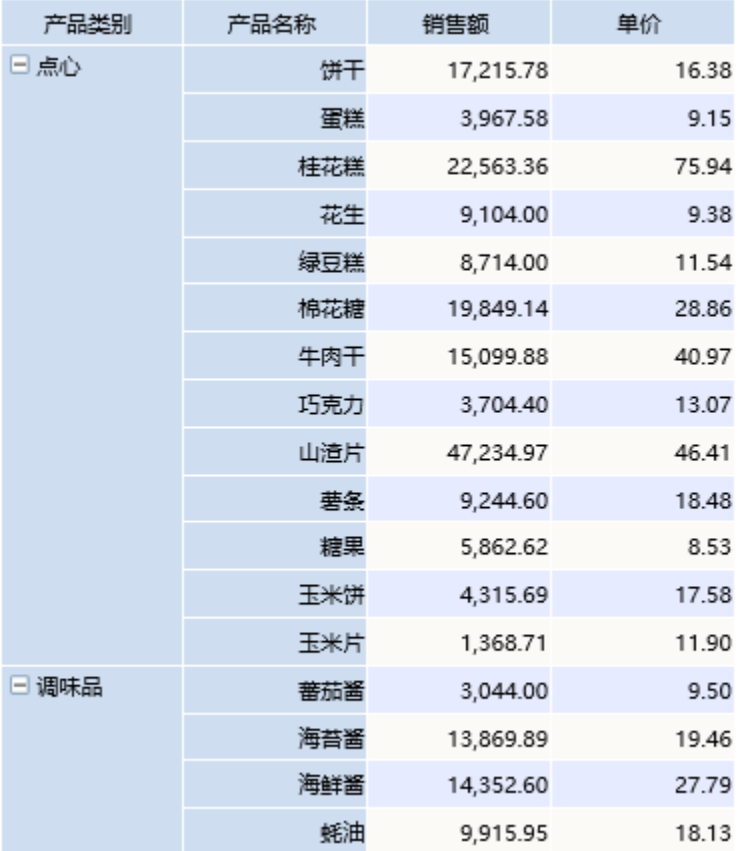

#### **上钻:** 对选择列成员进行上钻到选择列对应前面维度, 所选列消失。 选中"产品名称"列,右键选择 **上钻**,则"产品名称"列消失。如下图:

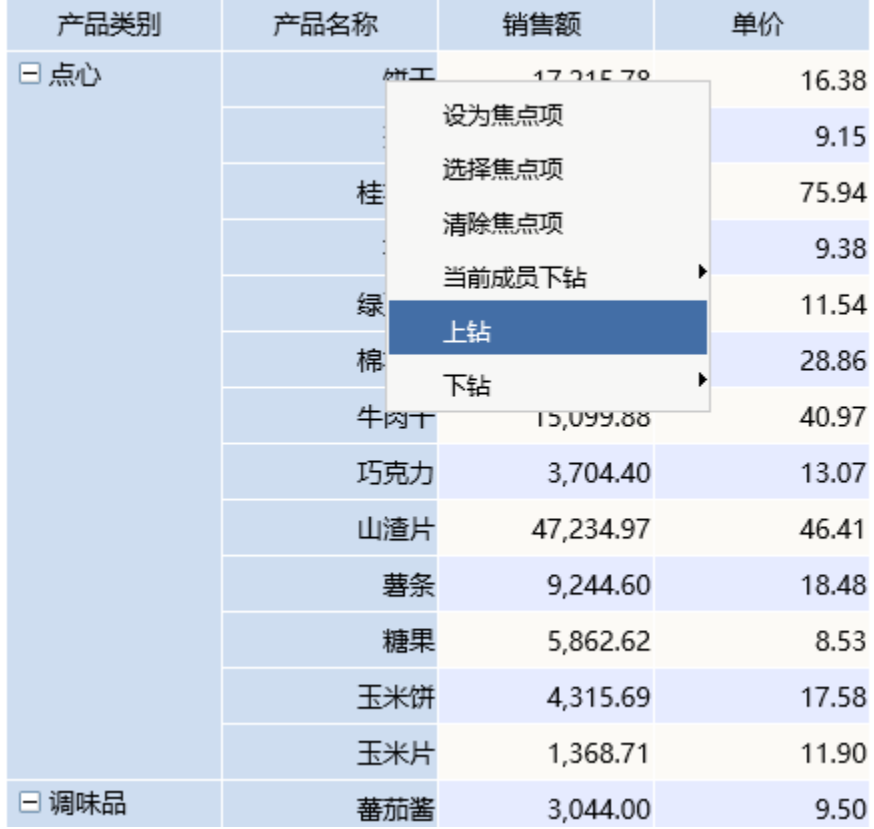

上钻后数据如下:

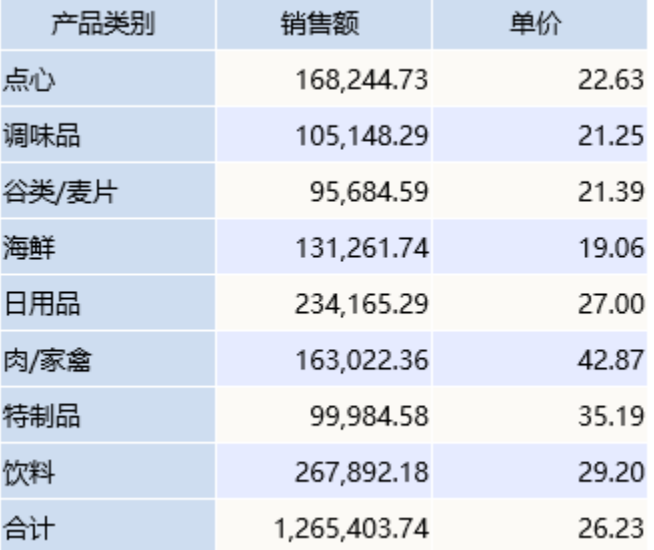

10.展开/折叠。此选项用于行区列成员的展开和折叠,只有拥有加减号的维度成员才支持选择(即行区最内列不支持展开/折叠分析)。

说明:展开/折叠状态只用于即时分析,报表保存时不会存储该状态。 在【行区】"产品名称"上右键,显示分类汇总。刷新报表后显示数据如下图:

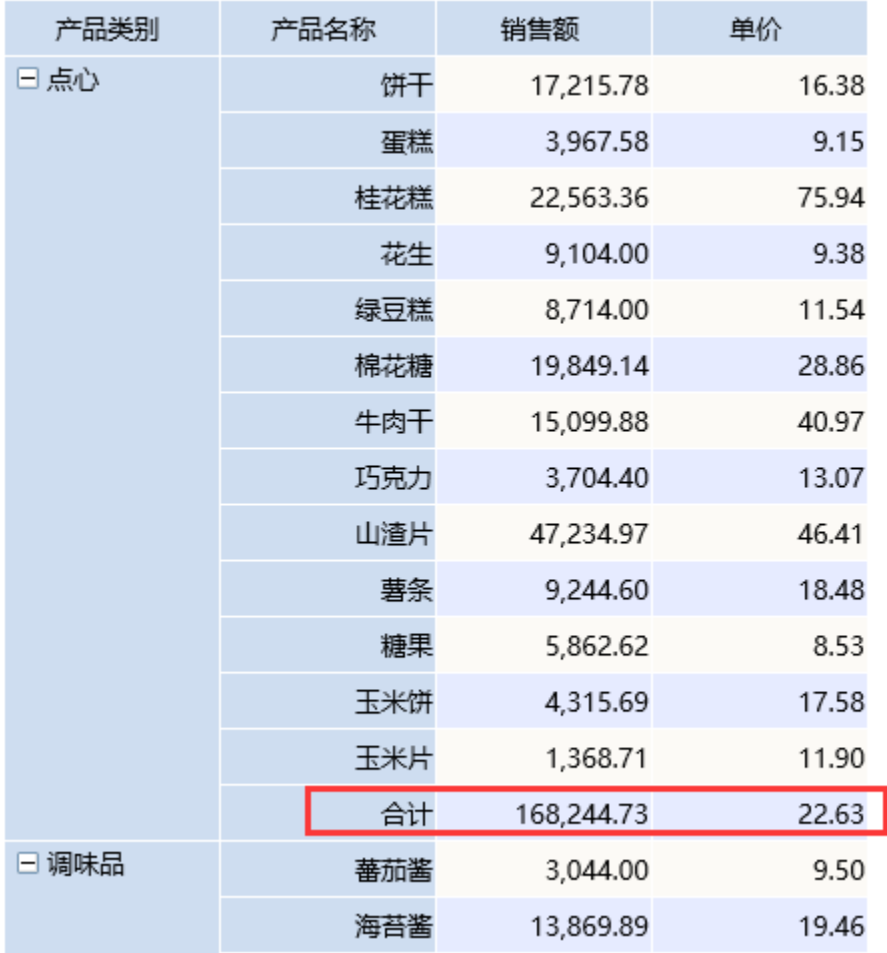

在表格上右键点击"产品类别"列"点心"成员,则会弹出右键菜单,如下图:

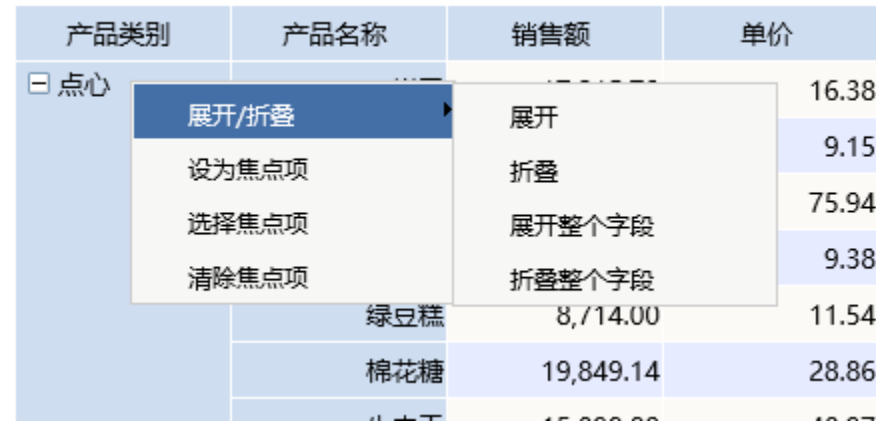

**展开整个字段:** 即所在列的所有值都展开。

选中"产品类别"列对应成员,右键选择**展开/折叠 >展开整个字段**,则会展开字段所有值,如下图:

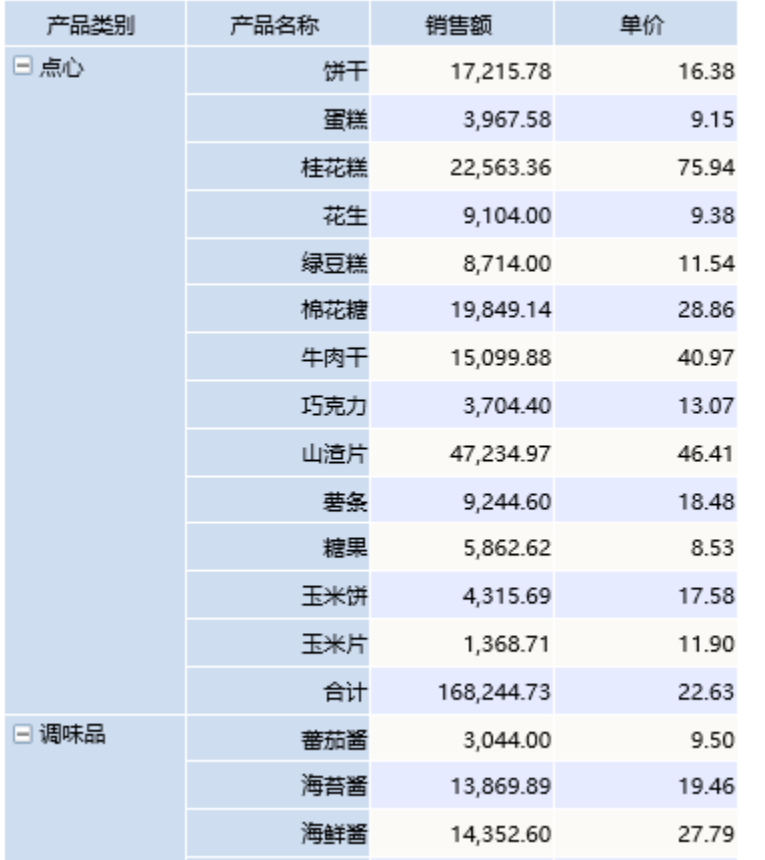

#### **折叠整个字段:**即整个字段对应值都会折叠。 选中"产品类别"列对应成员,右键选择 | **展开/折叠 >折叠整个字段**,则会折叠字段所有值,如下图:

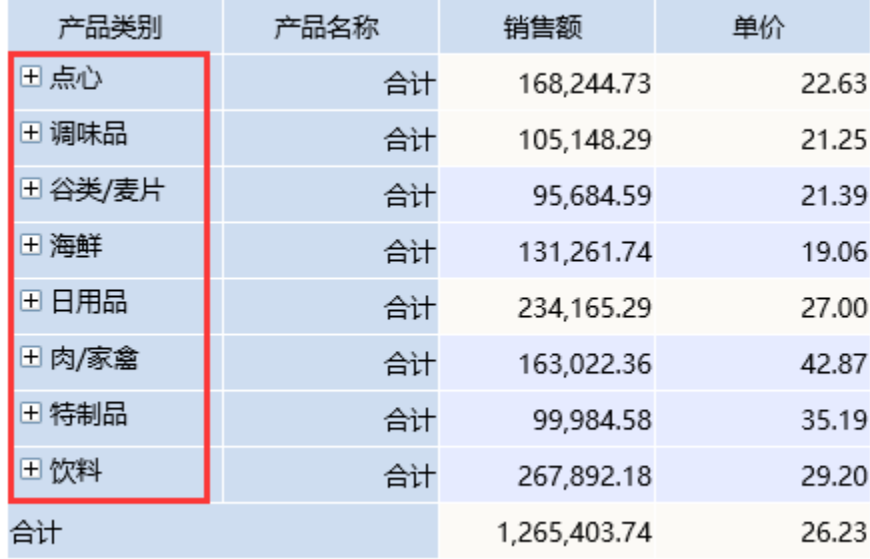

**展开:**选中的单个成员才会展开。 **折叠:**选中的单个成员才会折叠。

展开/折叠、焦点项、钻取等均属于透视分析的表格操作,详细信息请参见:透视分析表格操作 章节。

11. 交叉表: 把对应字段放到【列区】, 则列头根据数据库字段值动态扩展, 则为交叉表。

选中【列区】,在【待选列】中勾选"年"。则形成交叉报表,如下图: 2 日 国 ★ 山野 图资源对 田西坂 园视图 泰设置 図参数 日号出 最 〒过津 !告答 快速创建透视分析

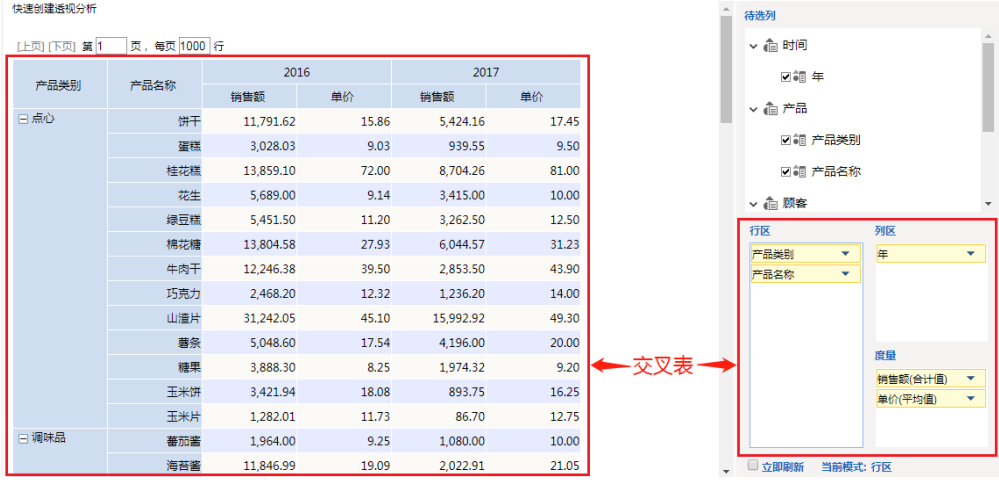

12. 过滤区: 把对应字段拖动到过滤区。则自动生成筛选条件,进行数据筛选。

(1)在【待选列】中选择"销售区域",将其拖动到报表展示区域上,则在过滤区自动生成条件

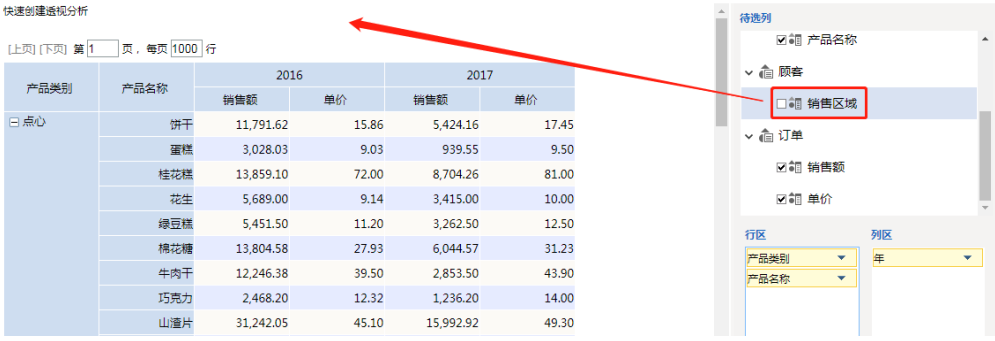

#### 显示如下:

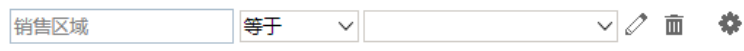

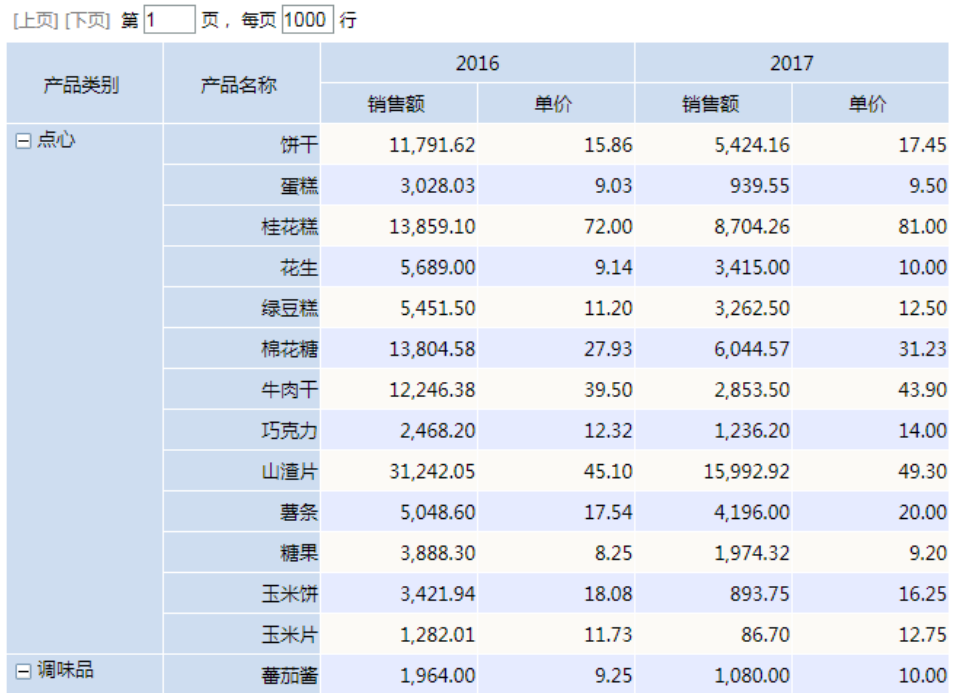

(2) 点击条件的下拉按钮, 在弹出框中选择"华东", 则报表数据随着条件变化而筛选 "区域""等于""华东"的数据

**▽ 销售区域 等于 >** 

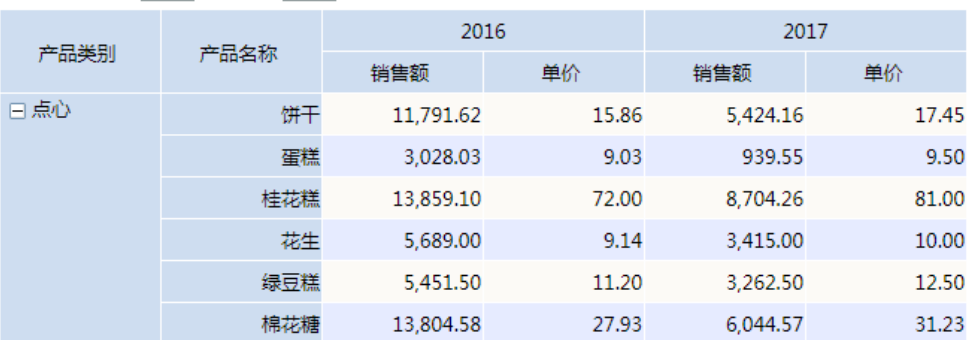

[上页] [下页] 第 1 页, 每页 1000 行

选择华东

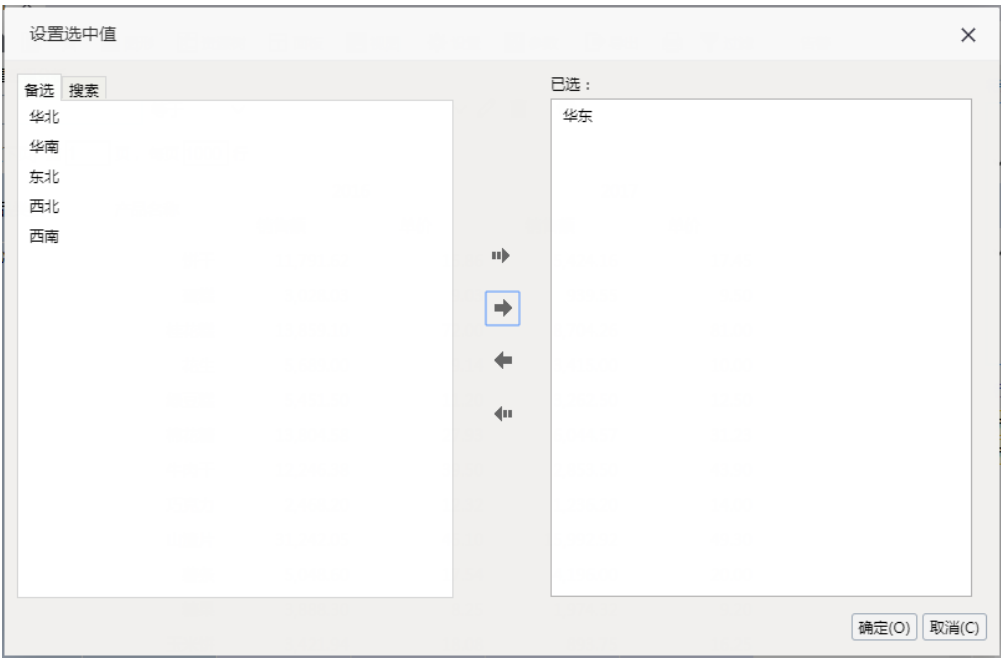

#### 显示如下,可以看到数据明显发生了变化

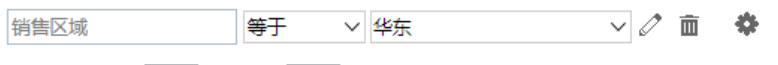

[上页] [下页] 第 1 页, 每页 1000 行

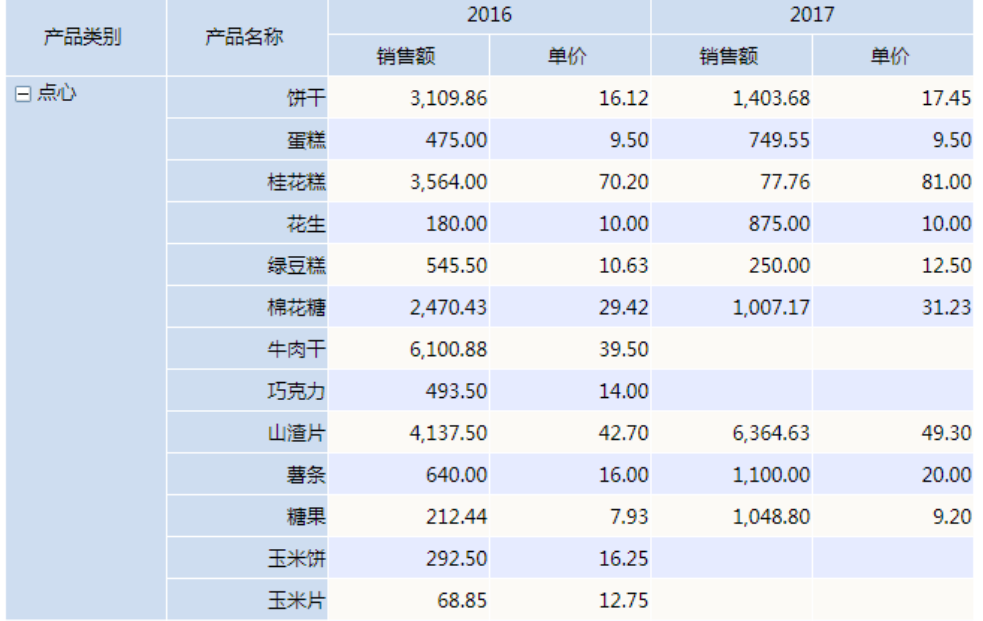

(3)可以点击条件中的筛选方式的下拉按钮,改变过滤条件。如:点击筛选方式下拉按钮,修改为"不等于"。则筛选"销售区域""不等于""华 东"的数据。

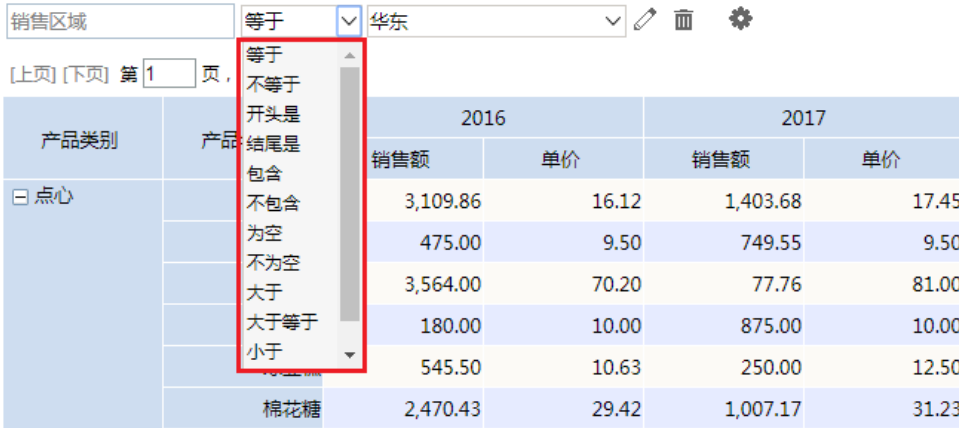

透视分析字段选择详细请参见:透视分析选择条件 章节。

13. 保存: 点击报表工具栏的"保存"按钮可以保存当前新建的透视分析。

说明 关于透视分析创建的详细说明请参见透视分析。